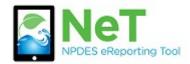

How to Create a New Permit

in NeT CGP

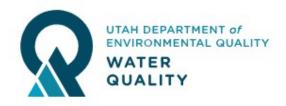

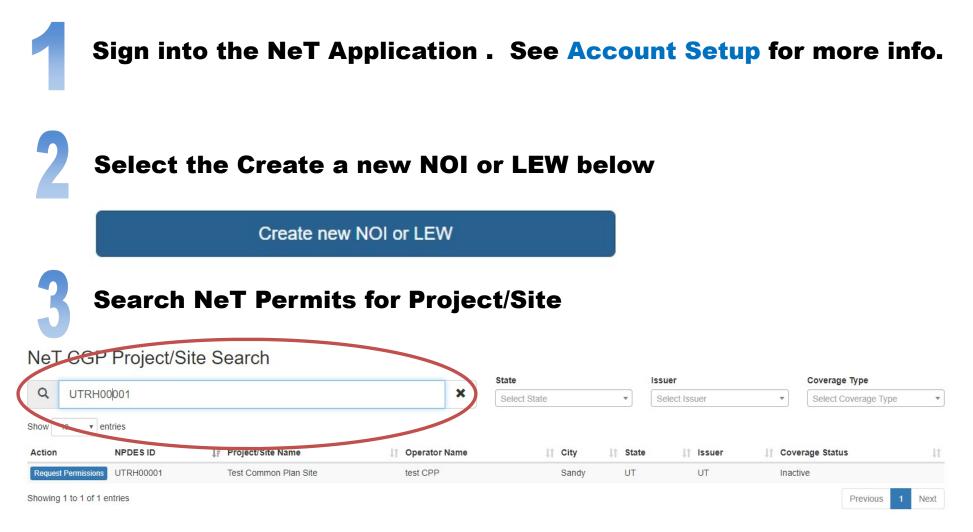

Review Permit List to verify an ACTIVE permit does not already exist at this site. If a site already exists, See Request Permissions for an Existing Permit for more info.

NeT CGP Project/Site Search

|                               |                       |                  | State        |         | Issuer        |          | Coverage Type        | erage Type |  |
|-------------------------------|-----------------------|------------------|--------------|---------|---------------|----------|----------------------|------------|--|
| Q UTRH00001                   |                       | ×                | Select State |         | Select Issuer |          | Select Coverage Type |            |  |
| Show 10 • entries             |                       |                  |              |         |               |          |                      |            |  |
| Action NPDES ID               | ↓F Project/Site Name  | 11 Operator Name | ↓† City      | 1 State | ↓† Issuer     | 11 Cover | age Status           | 11         |  |
| Request Permissions UTRH00001 | Test Common Plan Site | test CPP         | Sandy        | UT      | UT            | Inactiv  | e                    |            |  |
|                               |                       |                  |              |         |               |          |                      |            |  |

## Select Create Project/Site on the left sidebar screen.

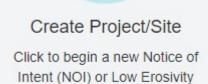

Waiver (LEW) form

Create Project/Site

Complete the Eligibility Questions and select which form you would like to submit.

Construction General Permit (CGP) Notice of Intent (NOI) Common Plan of Development (CPP) Permit Notice of Intent (NOI) Low Erosivity Waiver (LEW) Select Next to create the form you selected. The information entered for Eligibility cannot be changed after this step.

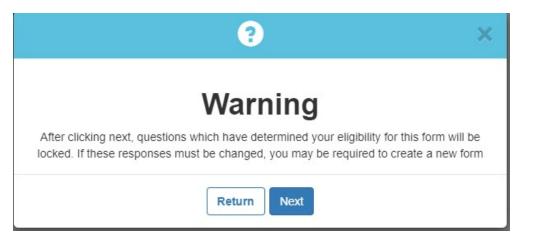

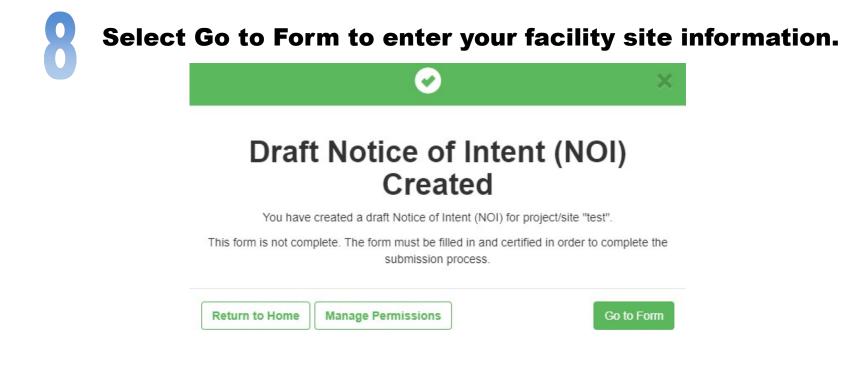

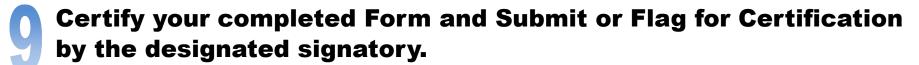

- Certify Form
- Flag for certification
- No action at this time

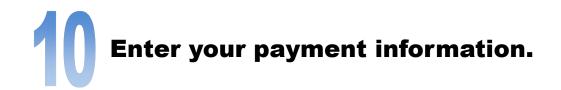

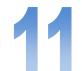

**Under the Action Menu, Select the View Form and Print button to** generate a printable PDF document.

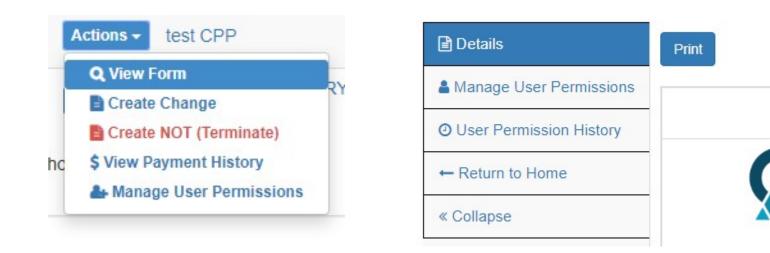

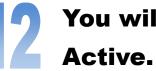

You will be sent a notification email when your permit is